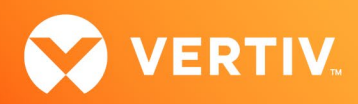

# Vertiv™ Avocent® MergePoint Unity™ KVM over IP and Serial Console Switch for Dell

Firmware Release Notes

VERSION 2.12.3, MARCH 2023

### Release Notes Section Outline

- 1. Update Instructions
- 2. Appliance Support Information
- 3. Enhancements
- 4. Notes
- 5. Client/Browser Information
- 6. Flash Update Failure Recovery
- 7. Java Viewer Session Expired Certificate Information

# 1. Update Instructions

For detailed instructions on updating your switch, please refer to your user documentation.

# 2. Appliance Support Information

The following appliances are supported with this release.

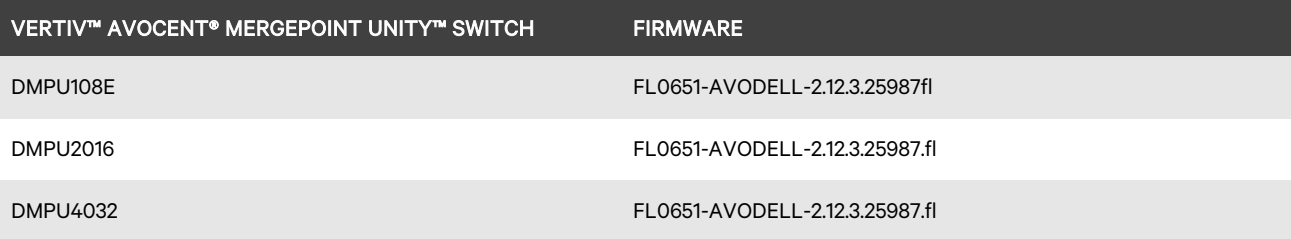

NOTE: For CentOS targets, use a single or dual mouse cursor with AMS disabled.

### 3. Enhancements

This release adds the following enhancements:

- Increased the permitted length and complexity of local user passwords:
	- Increased the maximum password length from 16 to 32 characters.
	- Allowed additional special characters to be used in the password.
- Added support for an additional hotkey to invoke the local port: the "KVM/OSD" key on the CLRA19KMM LCD keyboard.
- A reboot is no longer required after uploading a third-party web certificate.
- Updated localizations for the On-Board Web Interface (OBWI) and HTML5 viewer.
- Improved product security.

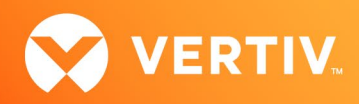

#### 4. Notes

If the appliance is going to be enrolled in the Vertiv™ Avocent® DSView™ management software, firmware version 2.12.3 requires Avocent® MergePoint Unity™ switch for Dell plug-in version 2.10.0.

#### 5. Client/Browser Information

#### NOTE: Microsoft Internet Explorer versions 8 and 9 are no longer supported as client browsers.

The following chart indicates the latest version tested.

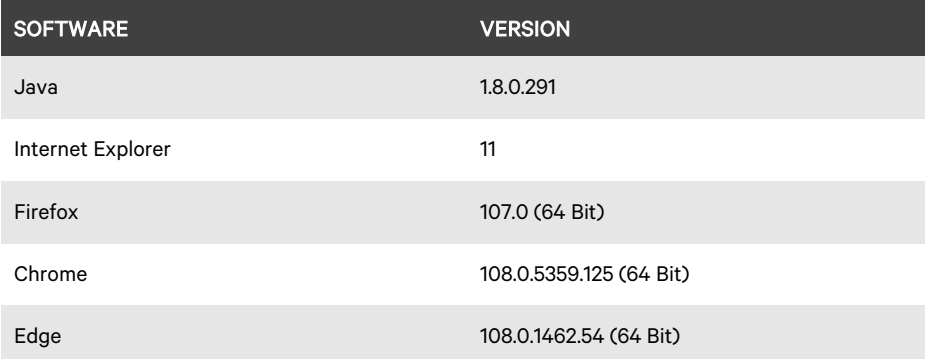

#### 6. Flash Update Failure Recovery

If the switch doesn't boot into the new firmware after a Flash procedure, it is possible to revert to the previous firmware version.

To revert to the previous firmware version:

- 1. Connect a serial cable to the Setup port on the rear panel of the switch.
- 2. Run a terminal program on the PC connected to the Setup port. The serial port settings should be: 9600 baud, 8 data bits, 1 stop bit, no parity and no flow control.
- 3. Turn on the switch.
- 4. Press any key when the *Hit any key to stop autoboo*t prompt appears in the terminal program.
- 5. Once a menu is displayed in the terminal program, press 1 to select Boot Alternate, and then press Enter.
- 6. The switch will then reboot to the previous version automatically.

### 7. Java Viewer Session Expired Certificate Information

Java KVM viewer session certificates existing in older firmware versions expired on September 26, 2021. After that date, Java prevented KVM sessions from launching unless you update to the newest firmware or edit the Java Console Security settings on each client computer by adding the appliance IP address in the Exception Site List.

© 2023 Vertiv Group Corp. All rights reserved. Vertiv™ and the Vertiv logo are trademarks or registered trademarks of Vertiv Group Corp. All other names and logos referred to are trade names, trademarks or registered trademarks of their respective owners. While every precaution has been taken to ensure accuracy and completeness here, Vertiv Group Corp. assumes no responsibility, and disclaims all liability, for damages resulting from use of this information or for any errors or omissions.